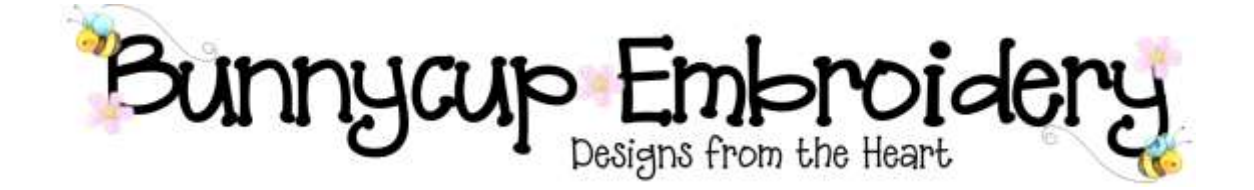

# **Technical Help Series**

**Show File Types**

### **Disclaimer**

Whilst every effort is made to ensure that information and documents contained in this site are correct and error free no responsibility or liability can be accepted by Bunnycup Embroidery for any loss or damage incurred as a result of relying on information or downloading files contained within the Bunnycup Embroidery (www.bunnycup.com) website.

#### **Copyright ©**

All rights in this document are reserved by Bunnycup Embroidery. No part of this document or its contents may be reproduced or distributed in any form other than for private use by Bunnycup Embroidery customers.

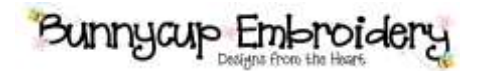

## **Technical Help Series**

### **Show File Types**

With the default settings of Windows XP you may not be able to see the file extensions (eg .PES) as shown in Figure 1.

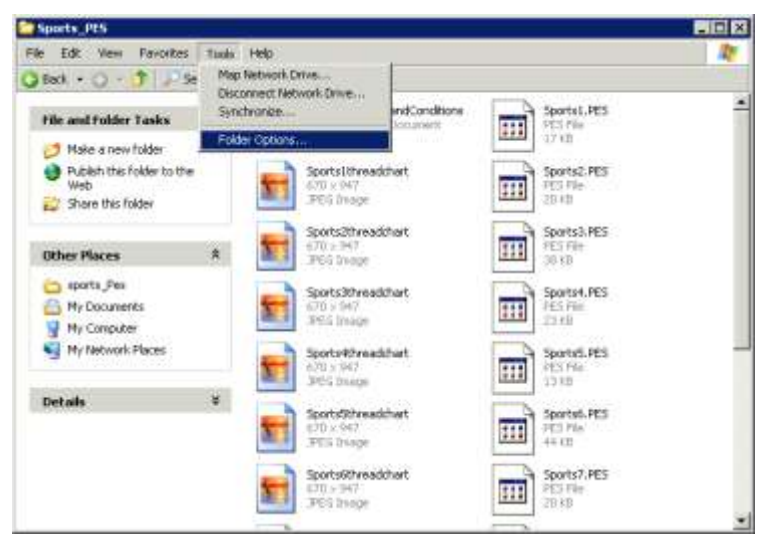

**Figure 1 Setting file type viewing options**

To change these settings select the "Tools" menu and then "Folder options…". Change the View tab as shown in Figure 12 and turn off the "Hide extensions for known file types" and then select "OK"

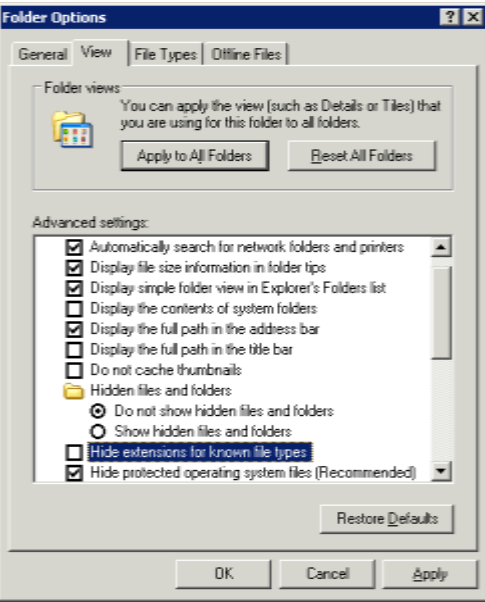

### **Figure 2 View options tab**

The file types should now be visible in Windows Explorer.